## Как Windows превратить в illuminators создание окон произвольной формы в Delphi средствами Windows API

Вопрос создания непрямоугольных окон часто интересует начинающих программистов и время от времени обсуждается на форумах разработчиков в среде Delphi. А вообще, нужно ли это комунибудь? Ответ - да! Это уже было нужно таким известным фирмам, как Symantec (Norton Utilities, Norton CrashGuard), Microsoft (Приложение "Часы" в Windows NT4 может принимать круглую форму, Deluxe CD Player из MS Plus! 98 имеет вид прямоугольника со скругленными краями). У Borland Jbuilder 2 в окне начальной загрузки стрела крана "выскочила" за пределы прямоугольника.

Программы для видеокарт TV Capture фирмы AverMedia имитируют пульт управления. Окно переводчика Magic Goody принимает вид гуся, разгуливающего по экрану.

Список можно продолжить, а вывод такой: окно "хитрой" формы - это "изюминка" оформления Вашей программы, нечто дополнительный плюс в запоминающееся. борьбе за потенциального покупателя. Главное в этом - не переборщить. Вряд ли будет удобно работать с текстовым редактором в треугольном окне. Окна произвольной формы неплохо смотрятся при начальной загрузке (Splash) и, возможно, в качестве окна "О программе ... ".

Как это делается? Средствами Delphi - достаточно просто. Приведенные ниже примеры можно также перевести в C++ Builder или Visual C++.

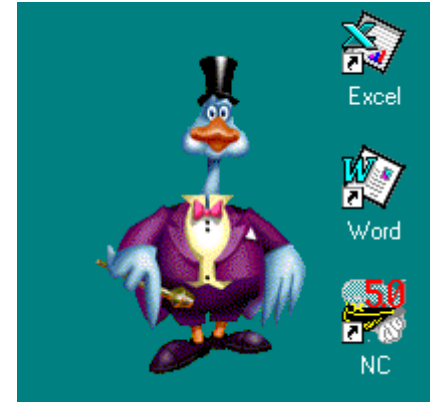

type  $TForm1 = class(TForm)$ // Данную процедуру будем использовать для задания // формы окна procedure FormCreate (Sender: TObject); protected // Данную процедуру необходимо переопределить, // чтобы иметь возможность перемещать окно "мышкой" // не только за за заголовок, который в данном // случае отсутствует procedure WMNCHitTest (var Message: TWMNCHitTest); message WM NCHITTEST; private { Private declarations } public { Public declarations } end:

При создании окна непрямоугольной формы используются АРІ функции CreateEllipticRgn, CreateRectRgn, CreatePolygonRgn, CreateRoundRectRgn, CombineRgn.

```
procedure TForm1.FormCreate(Sender: TObject);
var
 R1, R2: HRqn;
begin
   // Создаем линзу (пересечение двух эллипсов)
   R1 := CreateElliPticRgn(-150,-300,363,400); // Запаем
   // координаты эллипса. Верхняя левая точка формы имеет
   // координаты 0,0
   R2 := CreateEllipticRgn(363+150,-300,5,400);
   CombineRgn(R1, R1, R2, RGN AND); // Получаем пересечение
   // Отрезаем сверху слева
   R2 := CreateEllipticRqn(-40,-30,182,20);
   CombineRqn(R1,R1,R2,RGN DIFF); // Вычитаем
```

```
 // Отрезаем сверху справа
R2 := CreateEllipticRgn(180,-30,363+40,20);
CombineRgn(R1, R1, R2, RGN DIFF);
 // Назначаем полученный регион форме
 SetWindowRgn(Handle, R1, True);
```

```
end;
```
Если Вы все ввели правильно, то при запуске проекта получите окно в виде щита, как у Norton CrashGuard. Как это получилось, можно понять из схемы 1. Зеленые эллипсы при пересечении образуют линзу, красные эллипсы вычитаются.

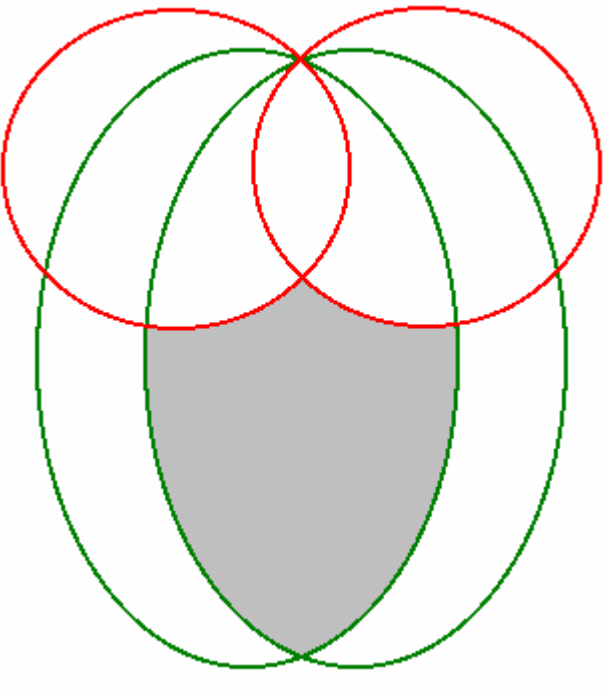

**схема 1.**

Размер формы должен позволить разместиться на ней щиту полностью, иначе Вы получите усеченный вариант изображения.

Переопределение функции **WMNCHitTest** позволит перетаскивать окно, захватив его мышкой.

```
procedure TForm1.WMNCHitTest(var Message: TWMNCHitTest);
begin
   inherited;
  Message.Result := HTCAPTION;
end;
```
Теперь немного усложним задачу. Создадим фигурный щит, как показано на схеме 2.

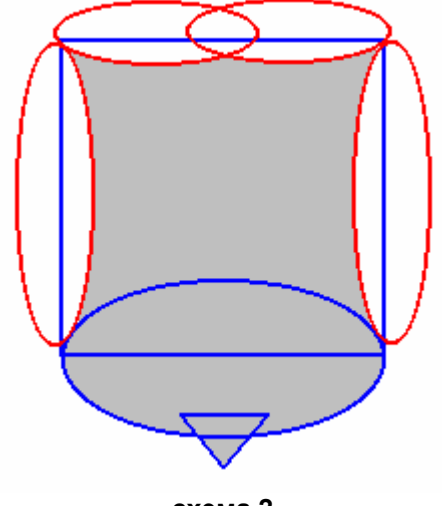

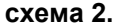

Синие фигуры складываются, красные вычитаются. Исходный код приведен ниже.

```
procedure TForm1.FormCreate(Sender: TObject);
var
  R1,R2 : HRgn;
 P : array [0..2] of TPoint;
   // Массив для создания полигона
begin
    // Создаем начальный прямоугольник
  R1 :=CreateRectRgn(0,0,270,233);
    // Отрезаем сверху слева
   R2 := CreateEllipticRgn(-20,-20,135+5,20);
   CombineRgn(R1,R1,R2,RGN DIFF);
    // Отрезаем сверху справа
   R2 := CreateEllipticRgn(135-5,-20,270+20,20);
   CombineRgn(R1,R1,R2,RGN DIFF);
    // Отрезаем левый бок
   R2:= CreateEllipticRgn(-15,10,8,233);
   CombineRgn(R1,R1,R2,RGN DIFF);
    // Отрезаем правый бок
   R2:= CreateEllipticRgn(270-7,10,270+16,233);
   CombineRgn(R1,R1,R2,RGN DIFF);
    // Добавляем овал снизу
   R2 := CreateEllipticRqn(0,150,270,320);
   CombineRgn(R1,R1,R2,RGN OR);
    // Добавляем острие (треугольник) снизу
   P[0] := Point(135-40, 310); P[1] := Point(135+40, 310);
   P[2] := Point(135, 335); R2 := CreatePolygonRgn(P, 3, WINDING);
   CombineRgn(R1,R1,R2,RGN OR);
    // Назначаем итоговый регион нашей форме
    SetWindowRgn(Handle, R1, True);
```
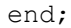

Попробуем создать что-либо еще более сложное и непохожее на щит. Создание головы коровы (Схема 3).

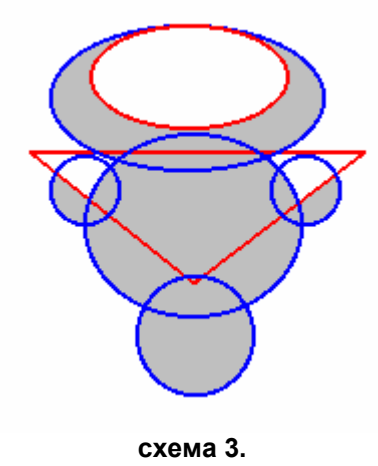

```
procedure TForm1.FormCreate(Sender: TObject);
var
 R1, R2 : HRan;
  P : array [0..2] of TPoint;
begin
  R1:= CreateEllipticRgn(135-110, 45, 135-40, 105);
    // Овал, образующий ухо
  R2:= CreateEllipticRgn(135+40, 45, 135+110, 105);
    // Овал, образующий ухо
   CombineRgn(R1,R1,R2,RGN OR);
    // Отсекаем треугольником лишнюю часть овалов,
    // тем самым завершаем формирование ушей
    P[0] := Point(135-140, 40);
   P[1] := Point(135+140, 40);P[2] := Point(135, 140); R2 := CreatePolygonRgn(P, 3, WINDING);
  CombineRgn(R1,R1,R2,RGN DIFF);
    // Формируем полумесяц рогов
    R2:= CreateEllipticRgn(135-90, 0, 135+90, 100);
   CombineRgn(R1,R1,R2,RGN OR);
   R2 := CreateEllipticRqn(135-70, -5, 135+70, 70);
   CombineRgn(R1,R1,R2,RGN DIFF);
    // Формируем морду
   R2:= CreateEllipticRgn(135-70, 60, 135+70, 170);
   CombineRgn(R1,R1,R2,RGN OR);
   R2 := CreateEllipticRgn(135-40, 150, 135+40, 210);
    CombineRgn(R1,R1,R2,RGN_OR);
    // Назначаем итоговый регион нашей форме
    SetWindowRgn(Handle, R1, True);
```
end;

До сих пор в примерах мы рассматривали регионы с абсолютными значениями линейных величин. Ниже приведен пример непрямоугольного окна, которое масштабирует свою форму в зависимости от его размера. Искодный код, приведенный ниже, создает окно в виде бабочки, причем бабочка исполльзует максимально высоту и ширину исходной формы.

```
procedure TForm1.FormCreate(Sender: TObject);
var
  R1, R2 : HRgn;
 P : array [0..2] of TPoint;
  X : Word;
begin
   // левое верхнее крыло
  R1 :=CreateEllipticRgn(Round(-Width*0.4),
   0,Round(Width*0.49),Round(Height*1.1));
   // правое верхнее крыло
  R2 :=CreateEllipticRgn(Round(Width*0.51),
   0,Round(Width*1.4),Round(Height*1.1));
  CombineRgn(R2,R1,R2,RGN OR);
   // отсекаем лишнее от верхних крыльев,
   // остаются линзы на пересечении эллипсов
 R1 :=CreateEllipticRgn(0,Round(-Height*0.3),
 Width, Round (Height*0.71));
 CombineRgn(R1,R1,R2,RGN AND);
   //эллипс - основа нижних крыльев
  R2 :=CreateEllipticRgn(Round(Width*0.1),
   Round(Height*0.65), Round(Width*0.9), Height);
  CombineRgn(R1,R1,R2,RGN OR);
   // вырезаем эллипс - разрез между нижних крыльев
   R2 :=CreateEllipticRgn(Round(Width*0.3),
   Round(Height*0.7), Round(Width*0.7), Round(Height*1.5));
  CombineRgn(R1,R1,R2,RGN DIFF);
   // вертикальный эллипс - туловище бабочки
   R2 :=CreateEllipticRgn(Round(Width*0.46), 
   Round(Height*0.3), Round(Width*0.54), 
   Round(Height*0.8));
  CombineRgn(R1,R1,R2,RGN OR);
  // голова - круг; за основу берем меньшую
   // из двух величин - высоты и ширины окна
 X := Width;if Height \leq X then X := Height;
 X := \text{Round}(X/18);
  R2 :=CreateEllipticRgn(Round(Width*0.5)-X,
   Round(Height*0.3)-X, Round(Width*0.5)+X, 
   Round(Height*0.3)+X);
  CombineRgn(R1,R1,R2,RGN OR);
  // левый усик
  P[0] := Point(Round(Width*0.5), Round(Height*0.3));
  P[1] := Point(Round(Width*0.35), Round(Height*0.01));
 P[2] := Point(Round(Width*0.355) + 1, 0); R2 := CreatePolygonRgn(P, 3, WINDING);
  CombineRgn(R1,R1,R2,RGN OR);
   // правый усик
  P[0] := Point(Round(Width*0.5), Round(Height*0.3));
  P[1] := Point(Round(Width*0.655+1), Round(Height*0.01));P[2] := Point(Round(Width*0.65), 0); R2 := CreatePolygonRgn(P, 3, WINDING);
  CombineRgn(R1,R1,R2,RGN OR);
   // острие на крыле слева снизу
  P[0] := Point(Round(Width*0.15), Height);
  P[1] := Point(Round(Width*0.2), Round(Height*0.8));
  P[2] := Point(Round(Width*0.3), Round(Height*0.9)); R2 := CreatePolygonRgn(P, 3, WINDING);
  CombineRgn(R1,R1,R2,RGN OR);
   // острие на крыле справа снизу
  P[0] := Point(Round(Width*0.85), Height);P[1] := Point(Round(Width*0.8), Round(Heiath*0.8));
```

```
= 5 =
```

```
P[2] := Point(Round(Width*0.7), Round(Height*0.9));
  R2 := CreatePolygonRgn(P, 3, WINDING);
  CombineRgn(R1, R1, R2, RGN OR);
  // Назначаем полученный регион форме
  SetWindowRqn(Handle, R1, True);
end;
```
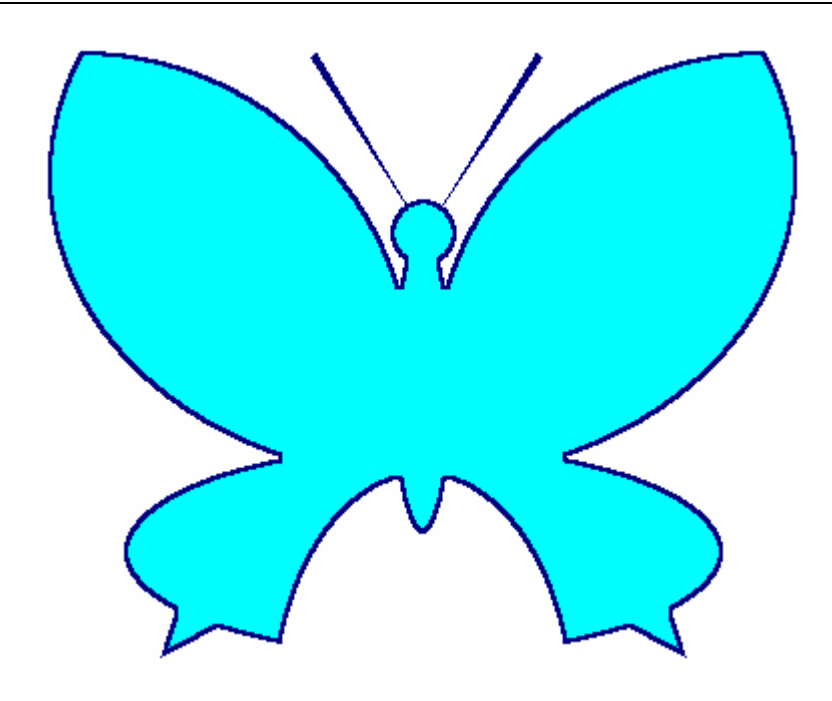

Если грамотно разложить фигуру на элементарные составляющие, то Вам вполне по силам создать окно абсолютно любой формы. Это похоже на детскую игру "конструктор", только Ваши "кубики" намного разнообразнее.

Для завершения проекта необходимо создать фоновую картинку, которая подчеркнет границы нового окна. И обязательно установить свойство формы Scaled = False, иначе фоновая картинка и форма могут "разъехаться" при использовании нестандартных видеорежимов или стилей оформления Windows.

В заключение следует сказать, что существуют готовые компоненты и библиотеки компонент для решения подобных задач, например, CoolForm, TPlasmaForm. Однако при использовании компонент от сторонних производителей могут возникнуть проблемы лицензионности их использования и проблемы перехода на новую версию компилятора. А приведенные в данной статье примеры компилируются без изменений в исходном коде на Borland Delphi 3.0 - 2010 и, вероятно, будут совместимы с последующими версиями.

Данный файл (статья) может копироваться и распространяться свободно при условии указания оригинального авторства.

© Георгий Чернилевский master of storm@hotmail.com